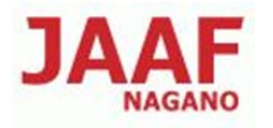

# 長野陸協エントリーセンター使用方法

エントリーセンターアドレス http://nagano-rk.com/entry/

## 1. エントリーセンターへアクセス

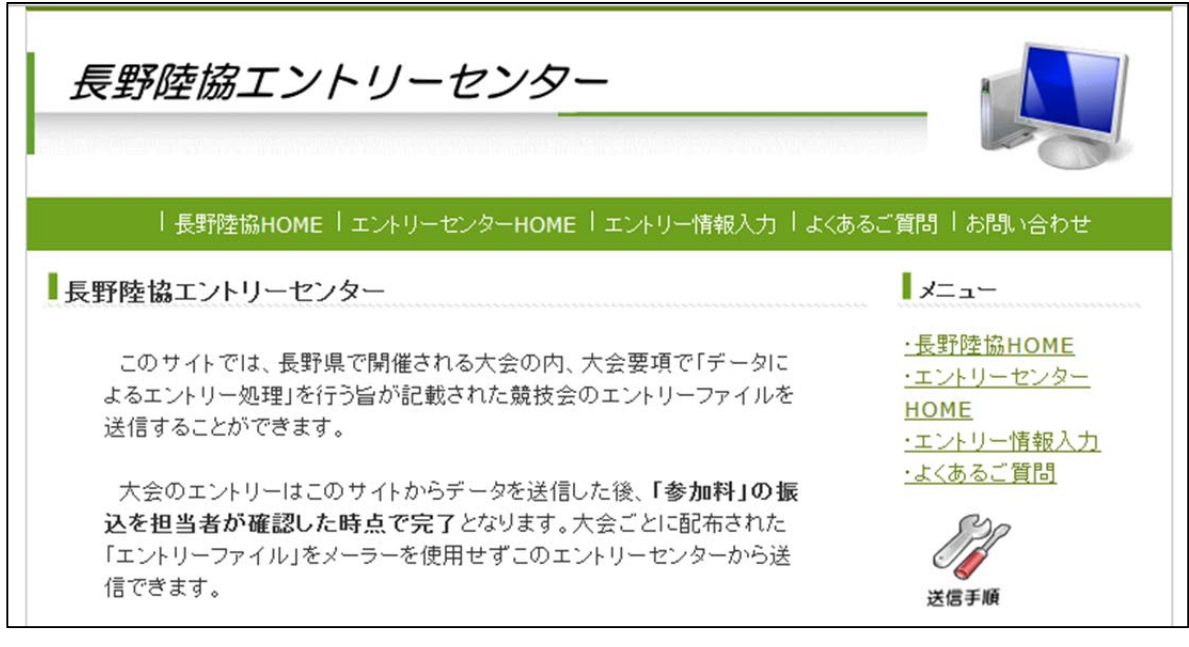

(エントリーセンター トップページ)

各ページの説明

 エントリー情報入力 : このページからエントリーファイルを送信します。 よくある質問 : このページによくある質問事項と回答が掲載されています。 自動返信メールが受信できないなどの場合はこのページを ご覧下さい。

※エントリーデータの作成方法

エントリーファイルへのデータ入力時の留意点については

トップページの下図リンクをクリックすると説明ファイル(PDF版)がご覧頂けます。

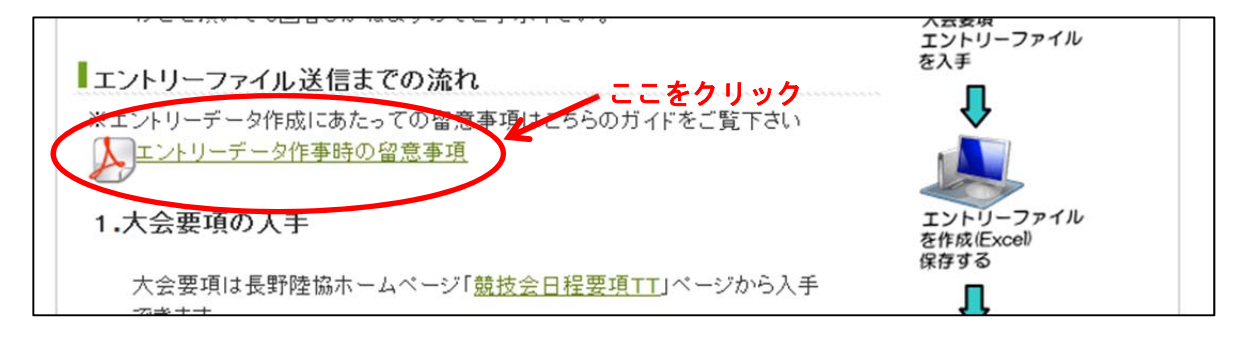

#### 2. エントリーファイル送信までの流れ

① 大会要項の入手

大会要項は長野陸協ホームページ「日本選手権混成」ページ又は日本陸連「大会情報」ページ から入手できます。

- ※「日本選手権混成」「日本選手権ジュニア混成」については、「日本選手権混成」ページ 又はトップページにもリンクがあります。
- ② エントリーファイルの入手

エントリーファイルは長野陸協ホームページ「日本選手権混成」ページ又は日本陸連「大会情報」 ページから入手できます。大会ごと内容が異なりますのでご注意下さい。

※「日本選手権混成」「日本選手権ジュニア混成」については、「日本選手権混成」ページ 又はトップページにもリンクがあります。

③ エントリーファイルの作成

エントリーファイルは「エクセル(97-2003 ブック)」形式のファイルです。 申込者は個人ごとにエントリーファイルを作成します。 データの入力についてはエントリーファイル記載(「入力方法」のシートに記載されています。) を参考にご記入下さい。

④ 作成したファイルの保存

作成したファイルはご自身のパソコンに保存します。 保存したファイルはエントリーファイル送信時に呼び出します。 (保存先を忘れないようご注意下さい。)

# 3. エントリーファイル送信方法

①エントリーセンターにアクセスします。(URL :http://nagano-rk.com/entry/)

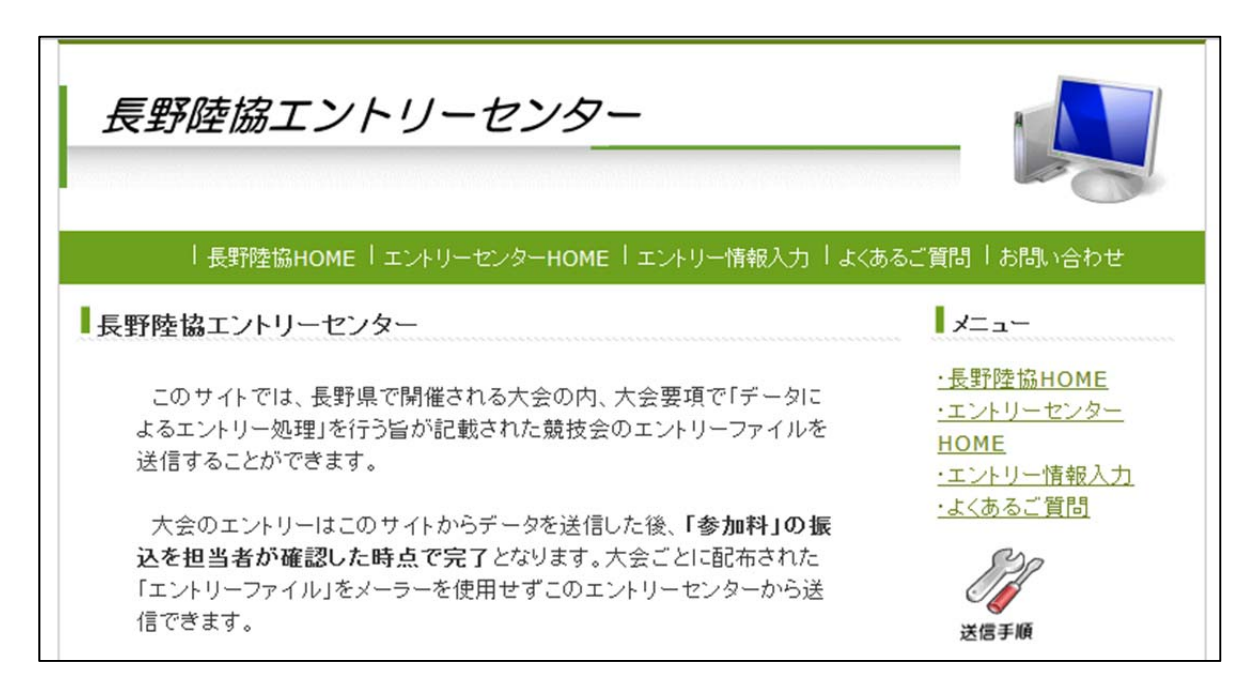

 ②サイト利用方法を確認し、ページ下部にある、下図のバナーをクリックします。 ※トップページ「エントリー情報入力」の文字をクリックしても同様に次の画面に進めます。

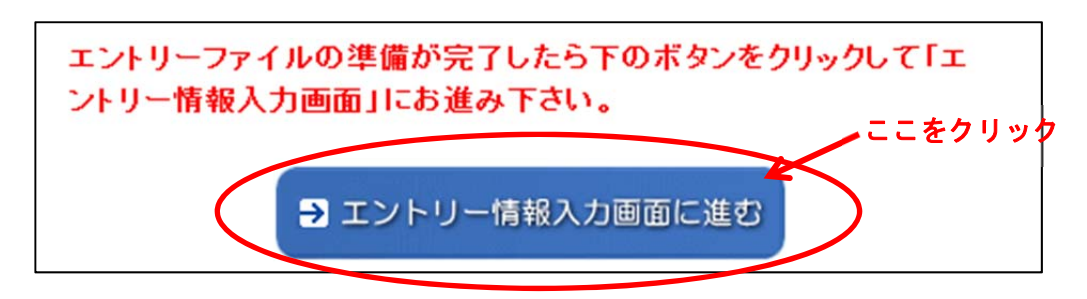

# 3-1エントリー情報を入力

- ①エントリー大会名の選択
	- エントリーする大会名を選択します。

※日本選手権混成とジュニア混成は大会選択が別になります。

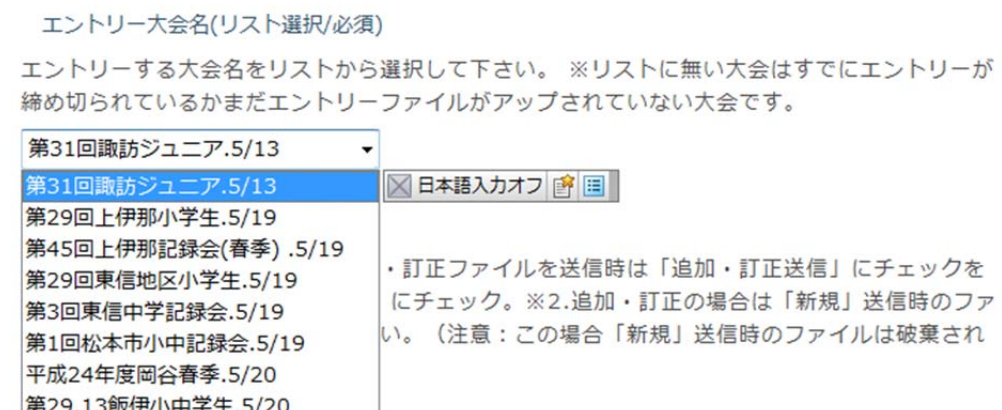

②エントリー種別を選択します。 初回エントリー時は「新規」をチェックします。 ※送信したファイルに訂正事項があったときは「追加・訂正送信」にチェックを入れ再送信 して下さい。(その際はコメント欄に訂正事項を記入して下さい。)

#### エントリー種別(必須)

一度エントリーしたファイルの追加・訂正ファイルを送信時は「追加・訂正送信」にチェックを 入れて下さい。 ※1.通常は「新規」にチェック。※2.追加・訂正の場合は「新規」送信時のファ イルに追加・訂正して送信して下さい。(注意:この場合「新規」送信時のファイルは破棄され ます。)

☑ 新規 ■ 追加・訂正送信

# ③申込責任者を入力します。

 申込する個人名を入力します。 申込責任者氏名(必須) 申込責任者のお名前を記入して下さい。(参加料振込人名義と同一にすること。) 長野 太郎

## ④所属団体名を入力します。

日本陸連登録団体名を入力します。

#### 所属団体名(必須)

長野陸協陸協登録の方は必ず登録所属団体名を記入して下さい。(県外団体の方は所属団体名を、 ロードレース等で個人参加の方は個人名を記入して下さい。)県市町村対抗駅伝のエントリーは 市町村名を入力してください。

長野クラブ

## ⑤申込者メールアドレスを入力します。 送信するメールアドレスを入力します。 ※確認のため同じアドレスをもう一度入力します。

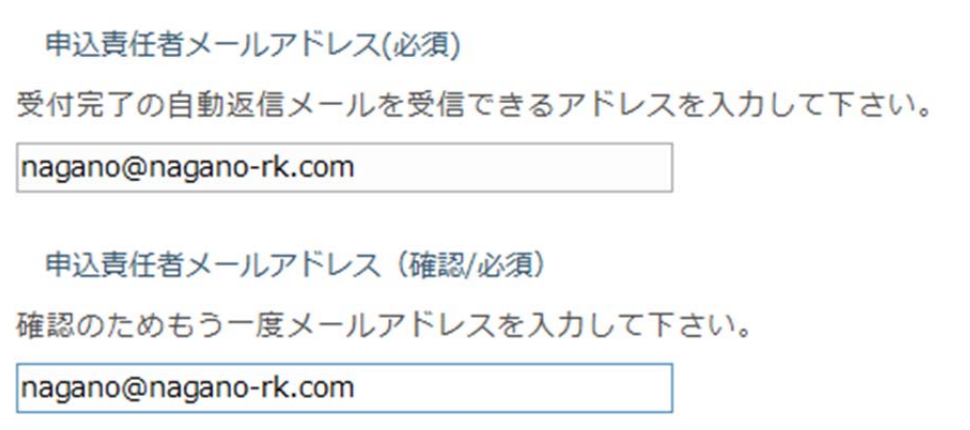

⑥コメント欄

※この項目は任意入力項目です。

大会事務局等へ特別連絡することがありましたらご記入下さい。

⑦エントリーファイルを選択します。

「参照」ボタンをクリックします。

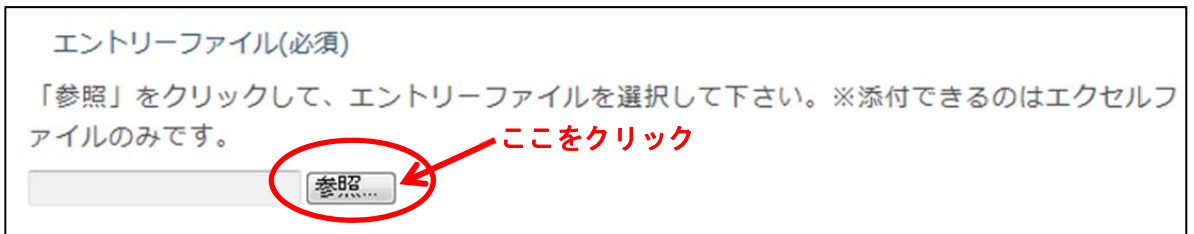

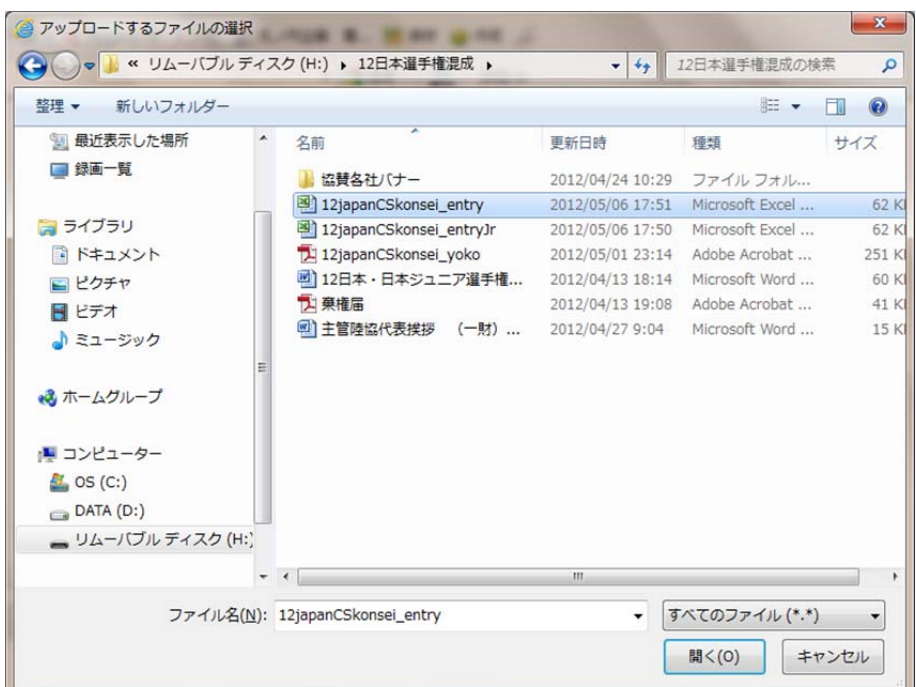

アップロード(送信するエントリーファイル)の選択画面が表示されますので、送信ファイ ルを選択し、「開く」ボタンをクリックします。 ※この画面は Windows のバージョンによって異なります。

ファイルは2つまで送信できますが、今回は1つめのエントリーファイルのみ選択して下さい。 「エントリーファイル(2) (任意)」は選択する必要はありません。

⑧確認画面へ進む

ページ最下部の「確認画面へ」ボタンをクリックします。

※入力項目にエラーがある場合は、下図のようにエラー項目がひょうじされます。

- 「エントリー種別(必須)」は必須項目です。必ず入力して下さい。
- 「エントリーファイル(必須)」は必須項目です。必ず入力して下さい。

この場合はエラー項目欄が赤枠で表示されますので修正し再度ページ最下部の「確認画面 へ」ボタンをクリックします。

エラーが無く送信できる状態の場合下図のように表示されます。

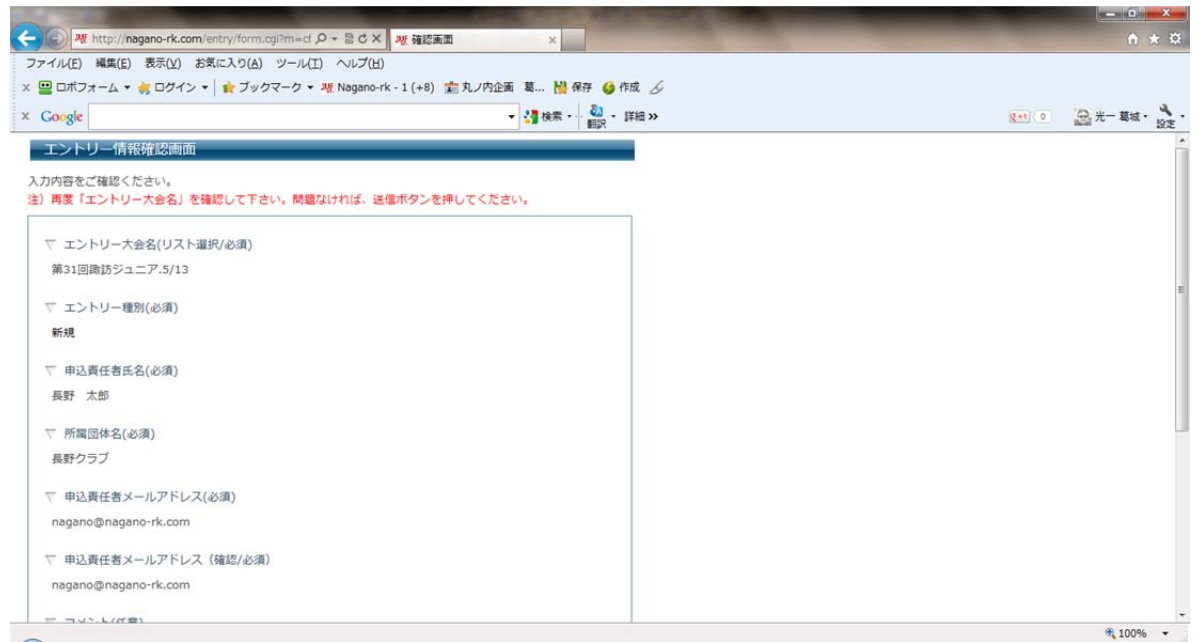

表紙された項目を確認し、ページ下部の「送信」ボタンをクリックします。

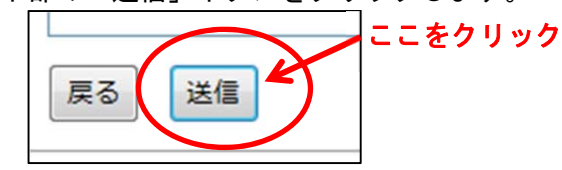

これでエントリーが終了します。

エントリー情報で入力したメールアドレスに確認の自動返信メールが送信されますので、確認して 下さい。

※自動返信メールを受信できない場合は、大会事務局にお問い合わせ下さい。